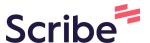

## How to upload NVA information

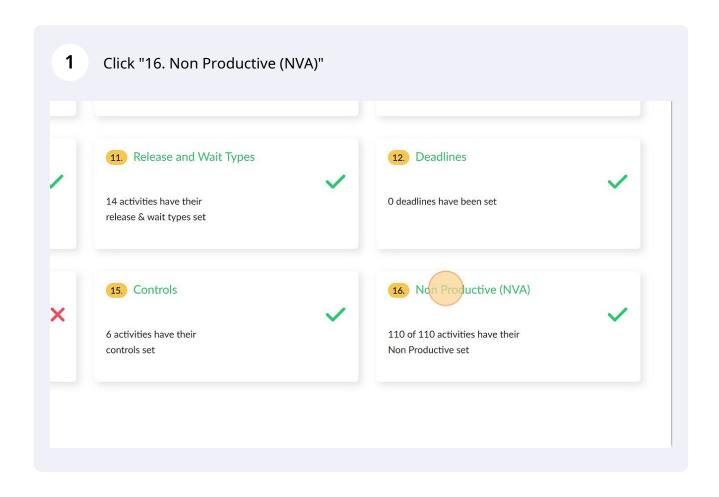

To mark an activity as an NVA click on the drop down next to the activity and select 2 the NVA type. Do the same for all the other activities NVA Type Entered - 110 of 110 **Activity Details** Activity **NVA** Type Start of outbound calls Action Resolve the customer query & Document the call Record/Retrieve Start of outbound calls Action Resolve the customer query & Document the call Record/Retriev∈ ∨ CPP violations identified Action Share the feedback

Sutherland QA team validates the findings

Reporting

∆ction |

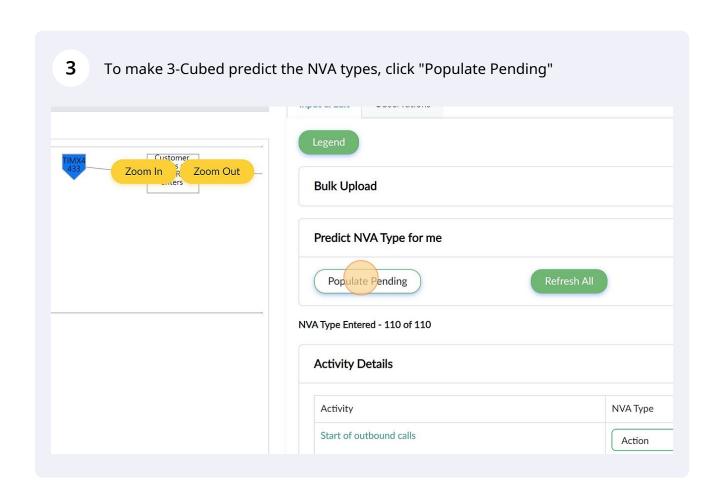

4 3-Cubed will start predicting the NVA type for activities

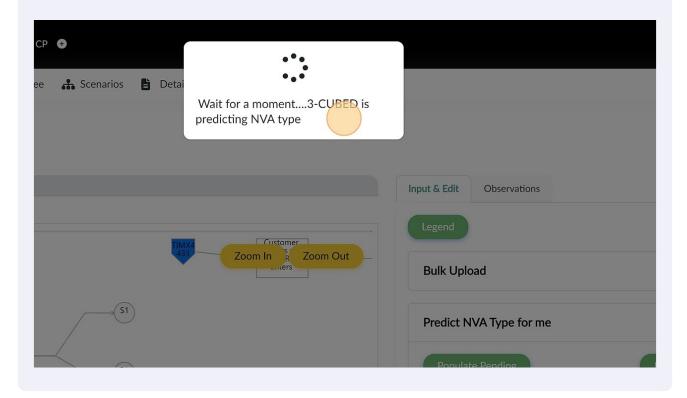

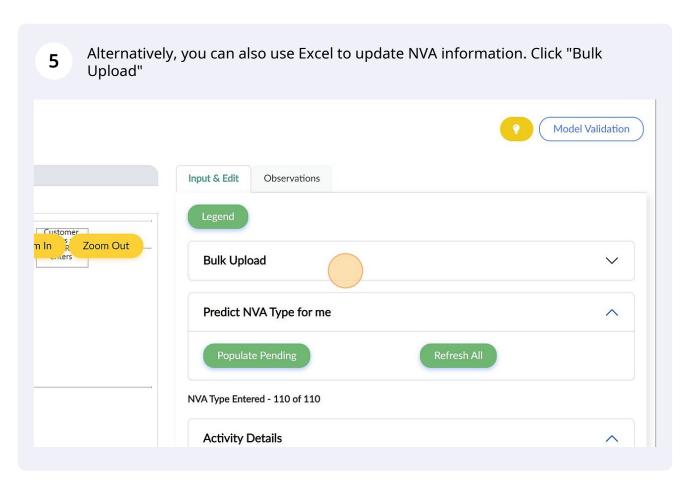

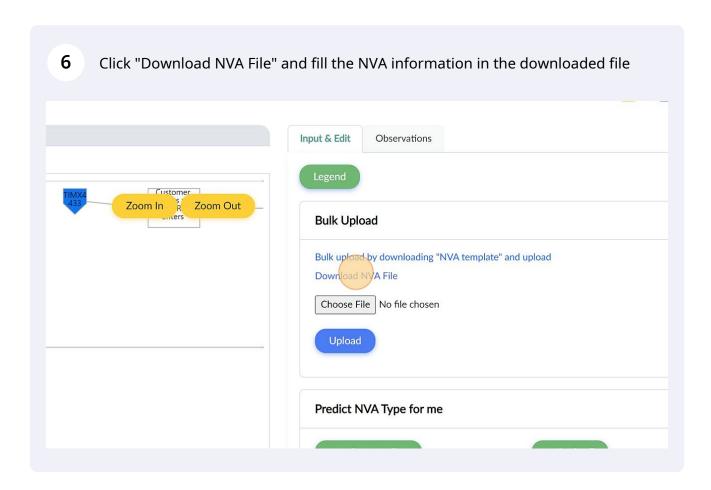

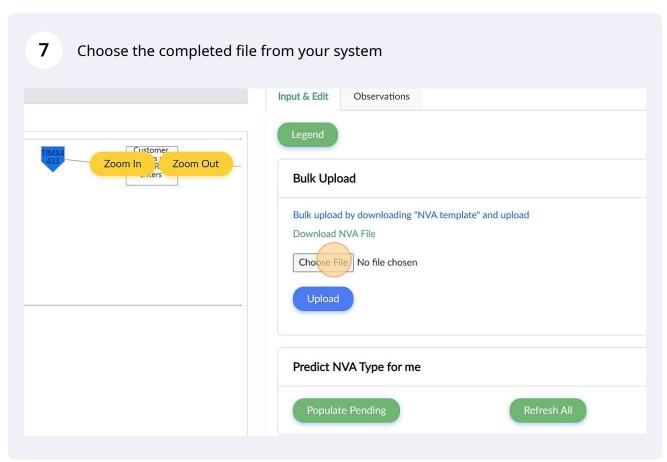

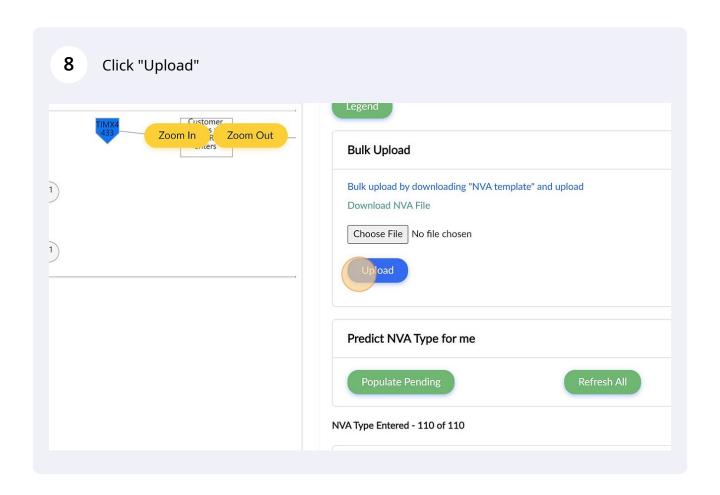

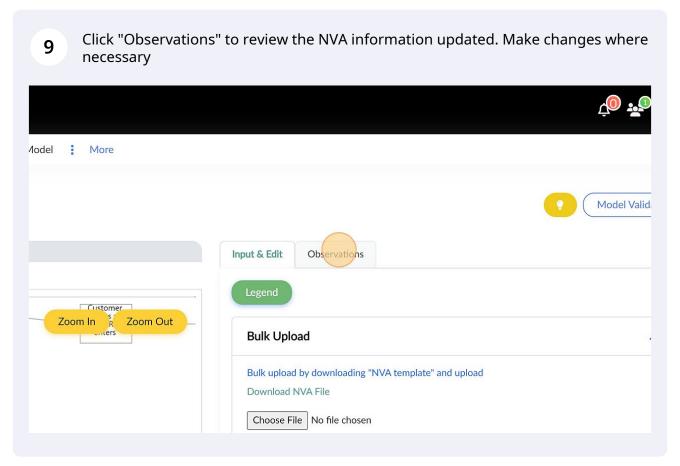